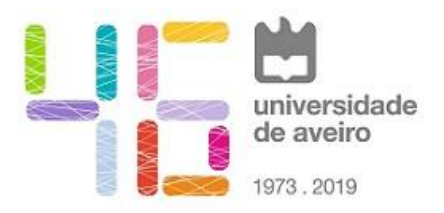

# Plataforma Zoom Como reagir a ataques às sessões

**Tipo de Documento**: Alerta/Recomendação #006/2020 **Identificação**: Plataforma Zoom / Como reagir a ataques às sessões **Nível de Acesso**: Público **Versão**: 1.0 **Data**: 20/04/2020 **Revisão**: 22/04/2020

UNIVERSIDADE DE AVEIRO GABINETE DE CIBERSEGURANÇA

# ZOOM – COMO REAGIR A ATAQUES A SESSÕES

# **MOTIVAÇÃO**

A utilização eficiente e produtiva do Zoom depende de um conjunto de medidas preventivas e outras reativas que garantam o correto controlo de cada sessão. Por vezes, os utilizadores são confrontados com situações inadevertidas ou propositadas na forma de ataque à sessão que perturbam o seu funcionamento. Os pontos seguintes tentam enquadrar respostas preventivas e reativas a estes ataques, começando com uma infografia de dicas de segurança disponibilizada pela FCT-FCCN<sup>1</sup>.

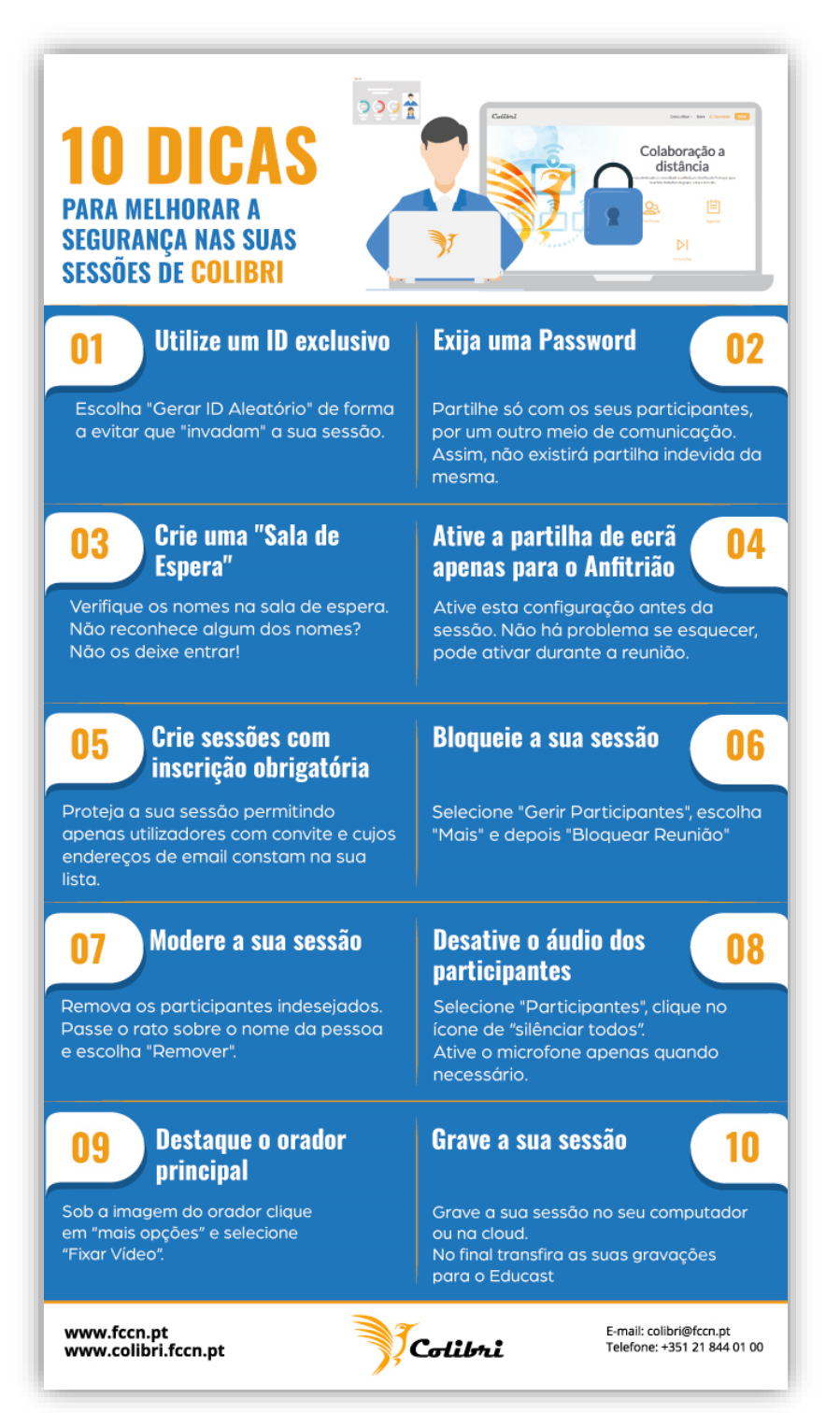

## MEDIDAS PREVENTIVAS

Todos os screenshots foram recolhidos na versão 4.6.10 para Windows.

## ATUALIZAÇÃO DA APLICAÇÃO

1. Verifique se tem a sua aplicação Zoom atualizada

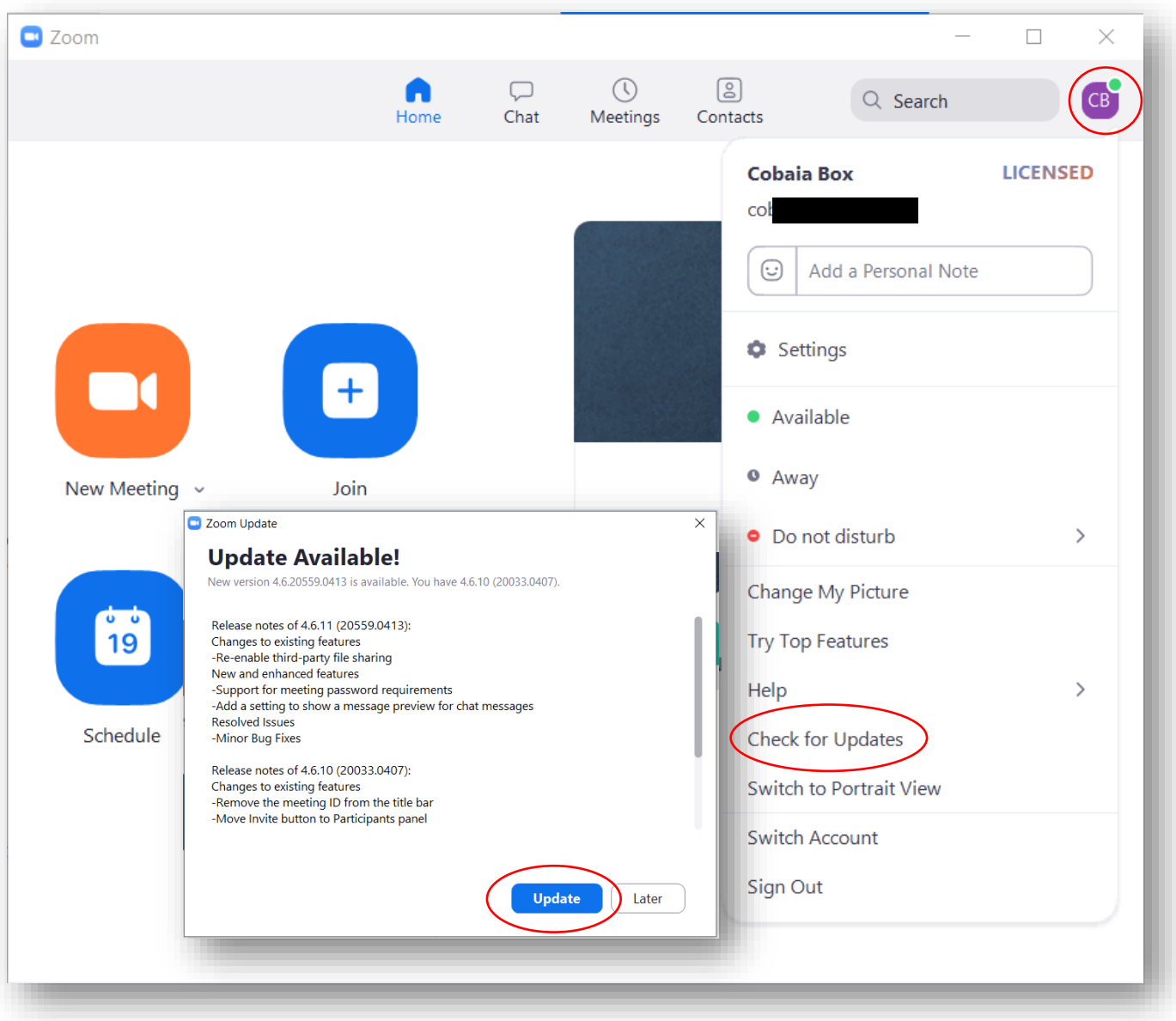

# CRIAÇÃO DA SESSÃO

- 1. Criar a sessão (através do sit[e https://videoconf-colibri.zoom.us/\)](https://videoconf-colibri.zoom.us/) com:
	- a. Password/PIN
	- b. Sala de espera
	- c. Autenticação de utilizadores
	- d. Áudio e vídeo desligados
	- e. Não ativar a reunião antes de o anfitrião entrar

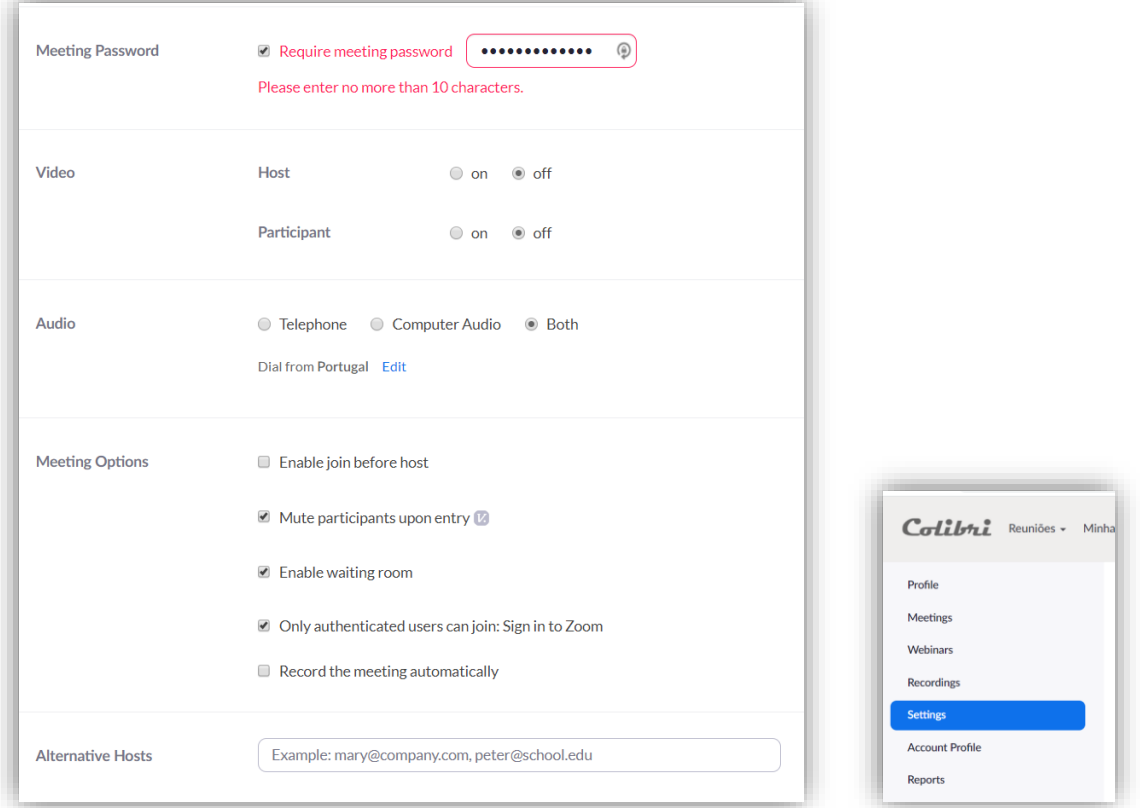

2. Outras opções de segurança disponíveis em "Configurações/Settings", dependem dos requisitos que a sessão vai ter em termos de funcionamento

### ARRANQUE DA SESSÃO:

1. Verificar e autorizar a entrada a partir da sala de espera

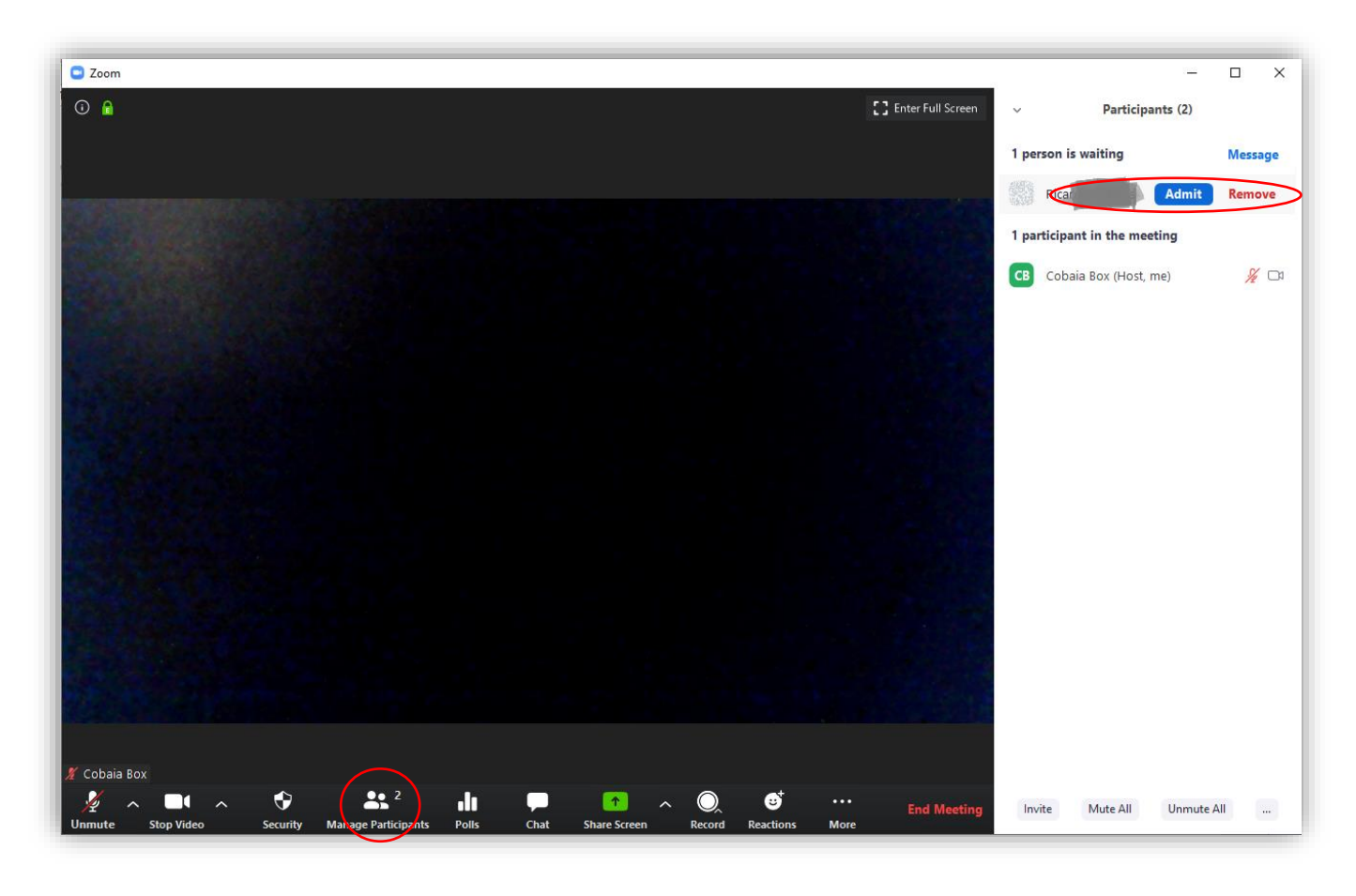

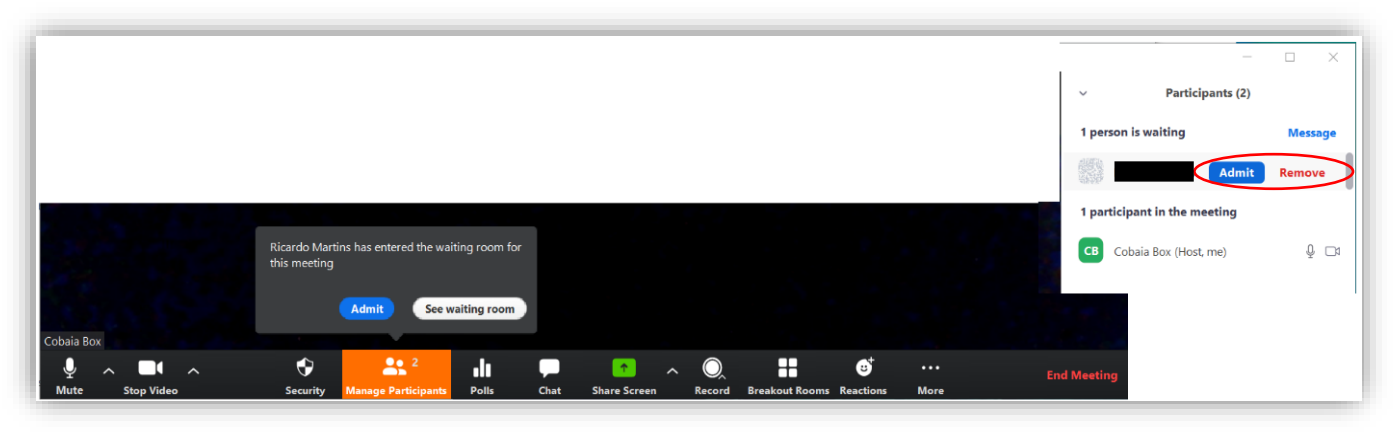

(a admissão pode ser feita, um-a-um ou todos de uma só vez)

2. Eventualmente, pode bloquear a sessão e não permitir mais entradas na sala de espera.

## MEDIDAS REATIVAS

#### ALGUÉM INVADIU A SUA SESSÃO. O QUE FAZER?

1. Bloquear a sessão (a barra pode aparecer em baixo ou cima, se estiver a partilhar conteúdos).

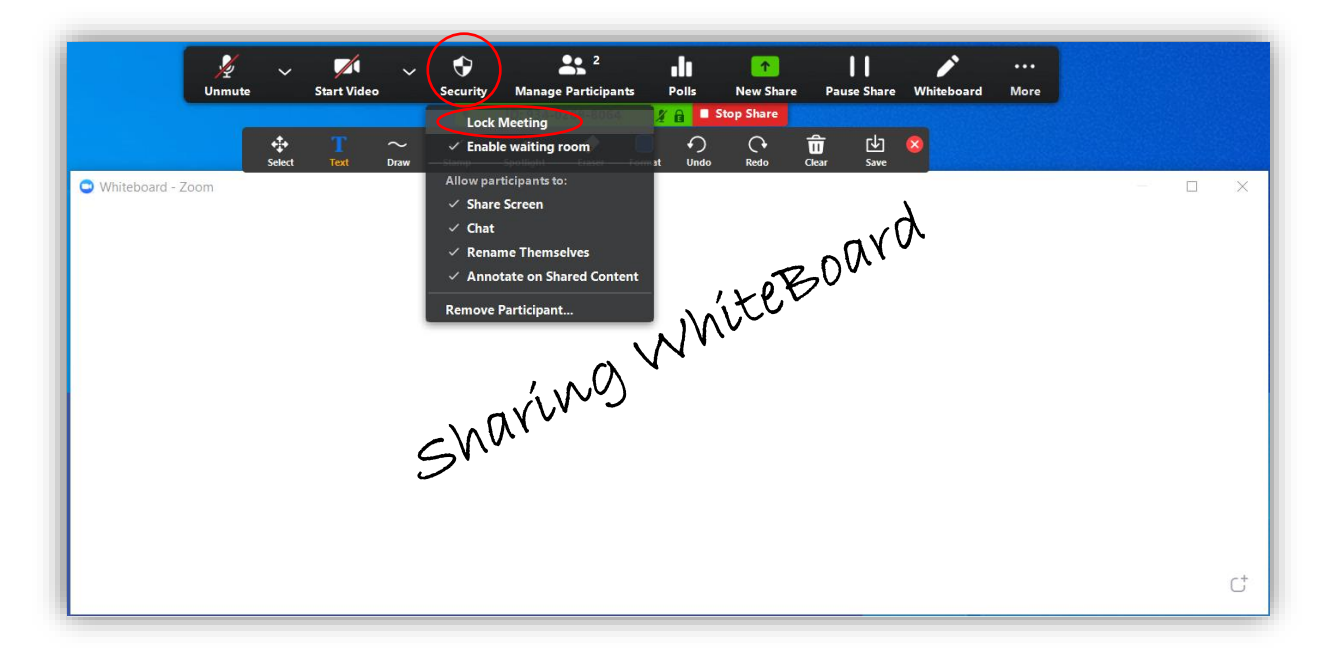

2. Silenciar o microfone de todos os participantes, impedindo-os de reativar o microfone

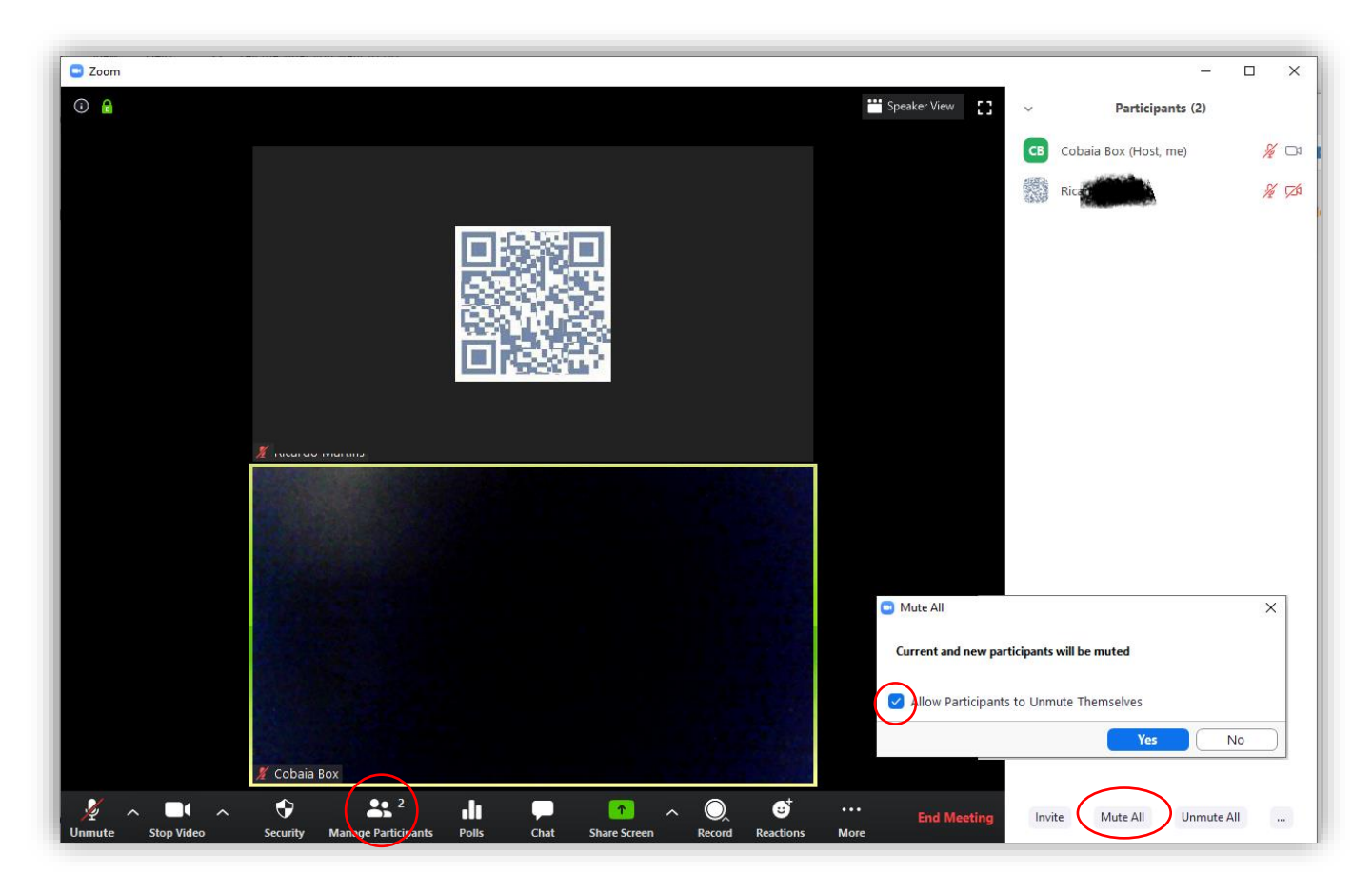

- 3. Optar por:
	- a. Colocar o utilizador na sala de espera (pode-o readmitir mais tarde)
	- b. Remover o utilizador da reunião (não pode voltar a entrar na reunião)

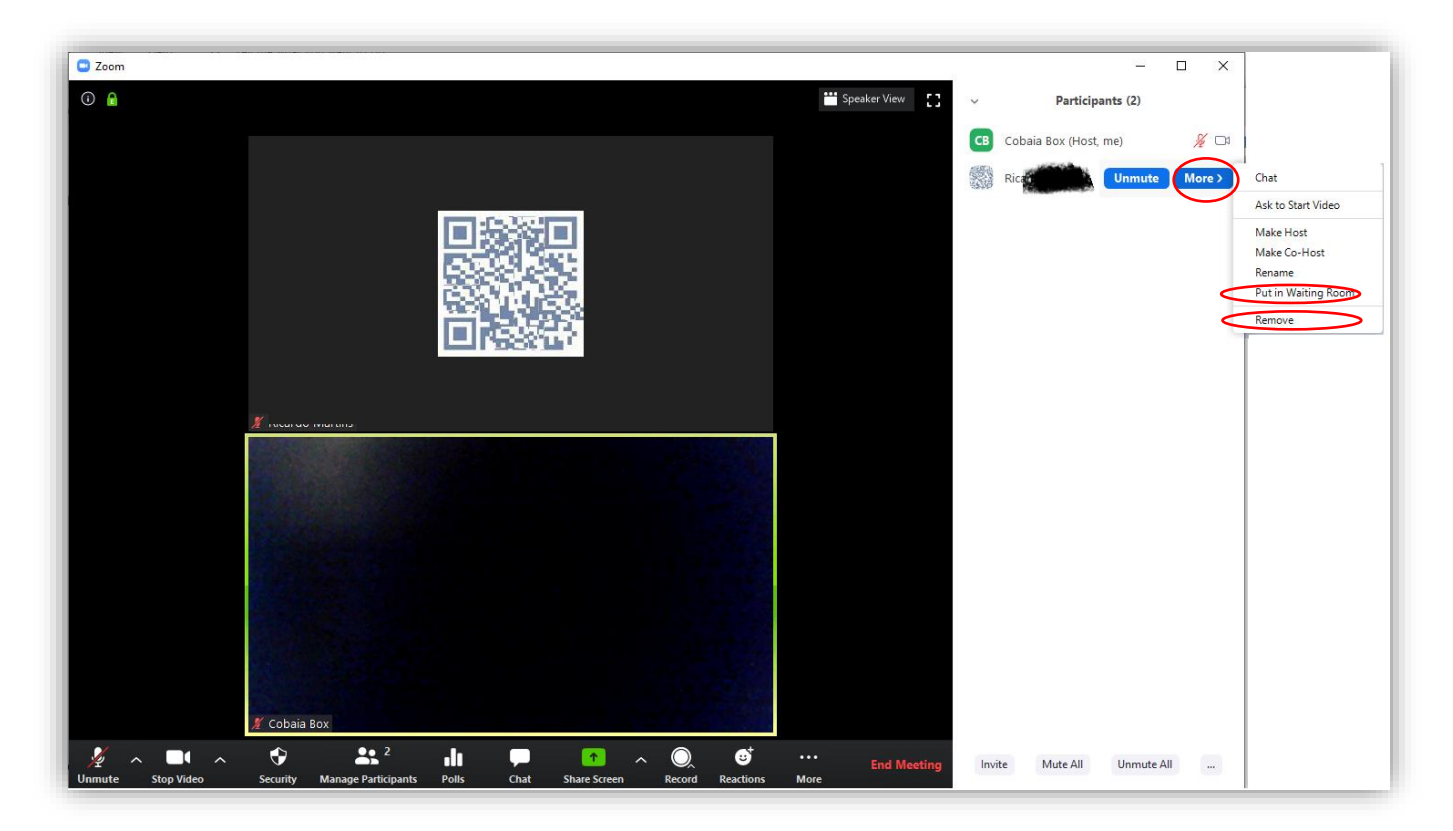

ALGUÉM ENTROU NA SESSÃO E ESTÁ A PARTILHAR CONTEÚDOS INDEVIDAMENTE. O QUE FAZER?

- 1. Bloquear a sessão
- 2. Colocar em Sala de Espera ou remover o responsável
- 3. Permitir apenas a partilha pelo anfitrião da sessão

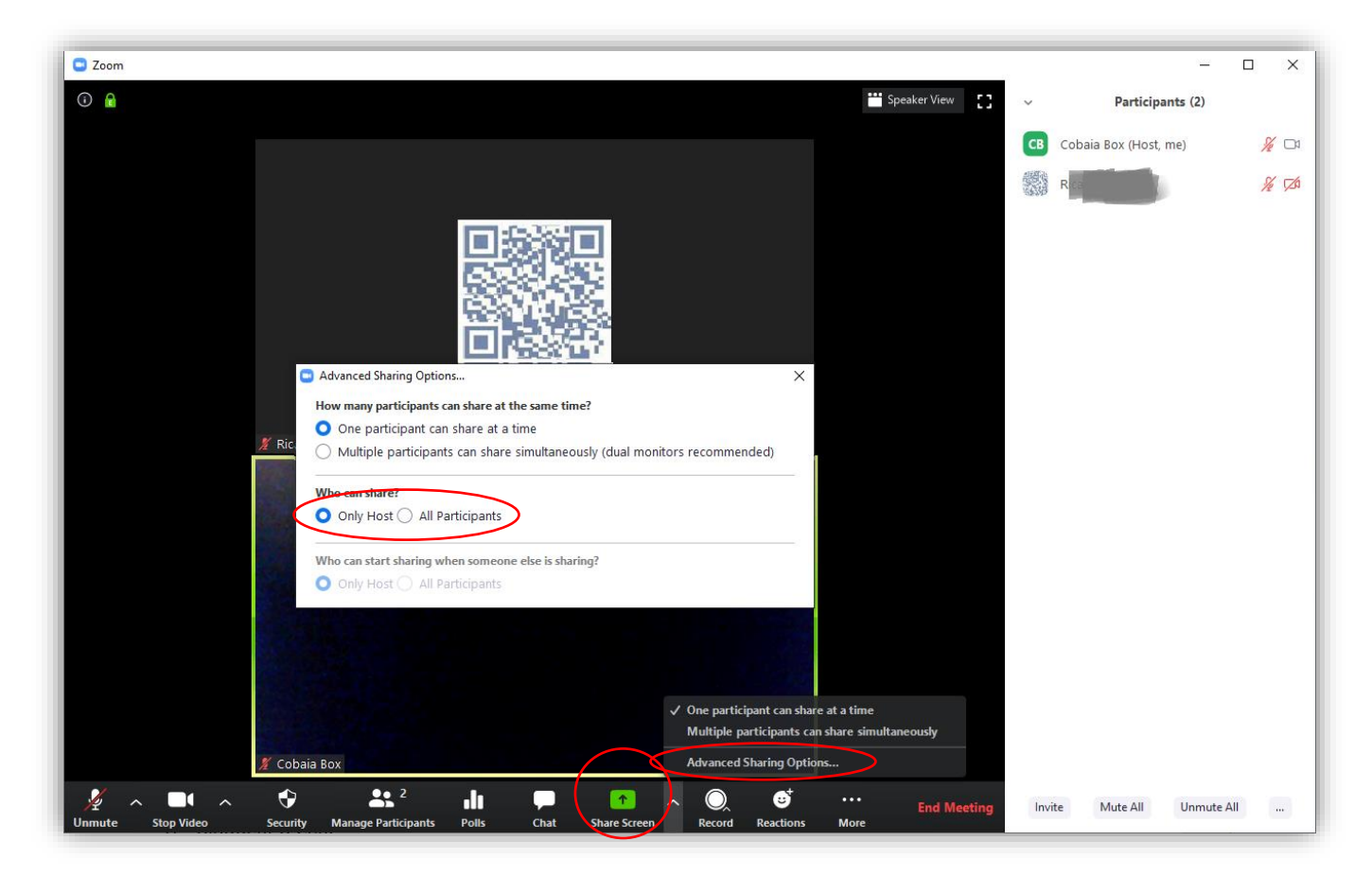

## O CHAT ESTÁ A SER USADO PARA CRIAR DISTÚRBIO NA SESSÃO. O QUE FAZER?

1. Bloquear o Chat, permitindo apenas o anfitrião

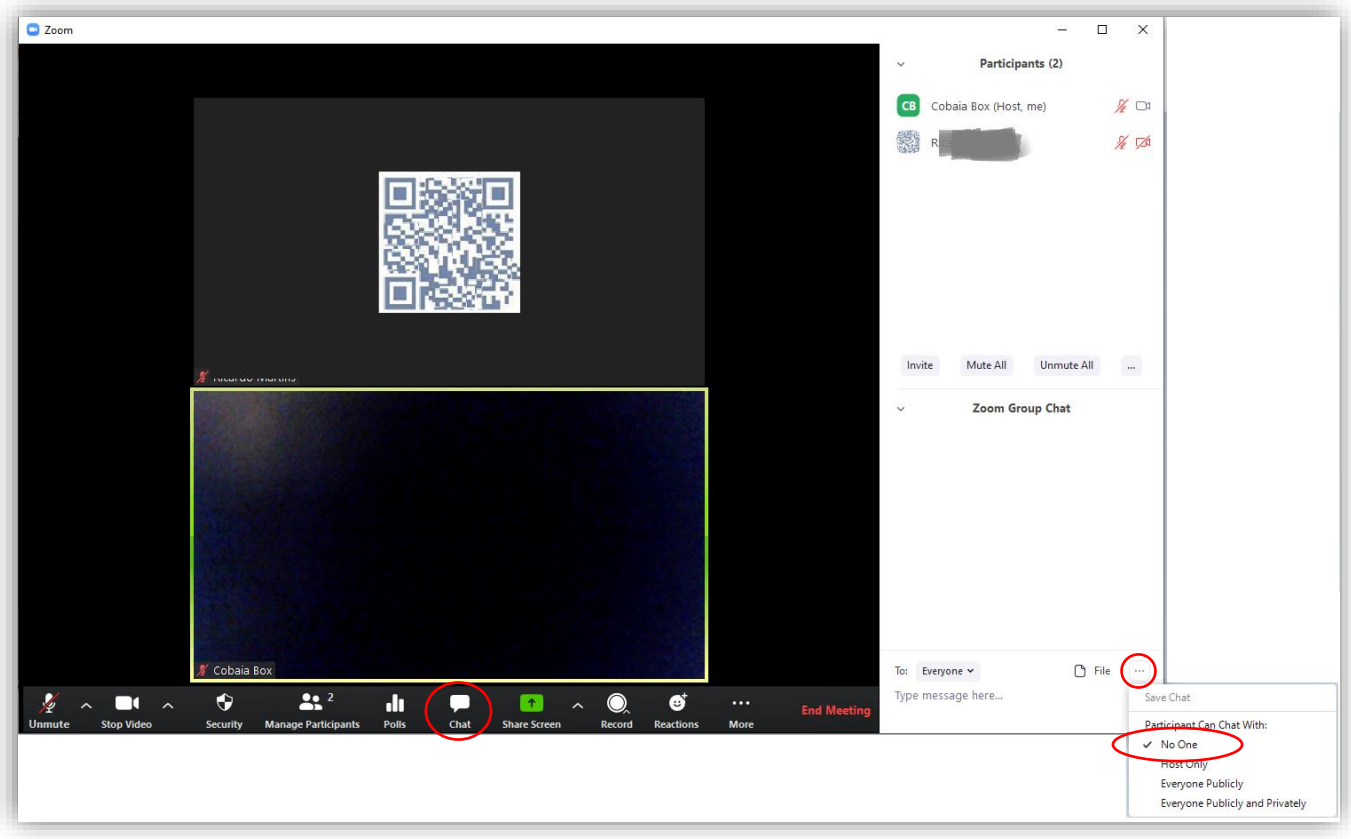

### OS NOMES DOS PARTICIPANTES ESTÃO A SER ALTERADOS. O QUE FAZER?

- 1. Impedir os participantes de se renomearem
- 2. Renomear (um-a-um) os participantes

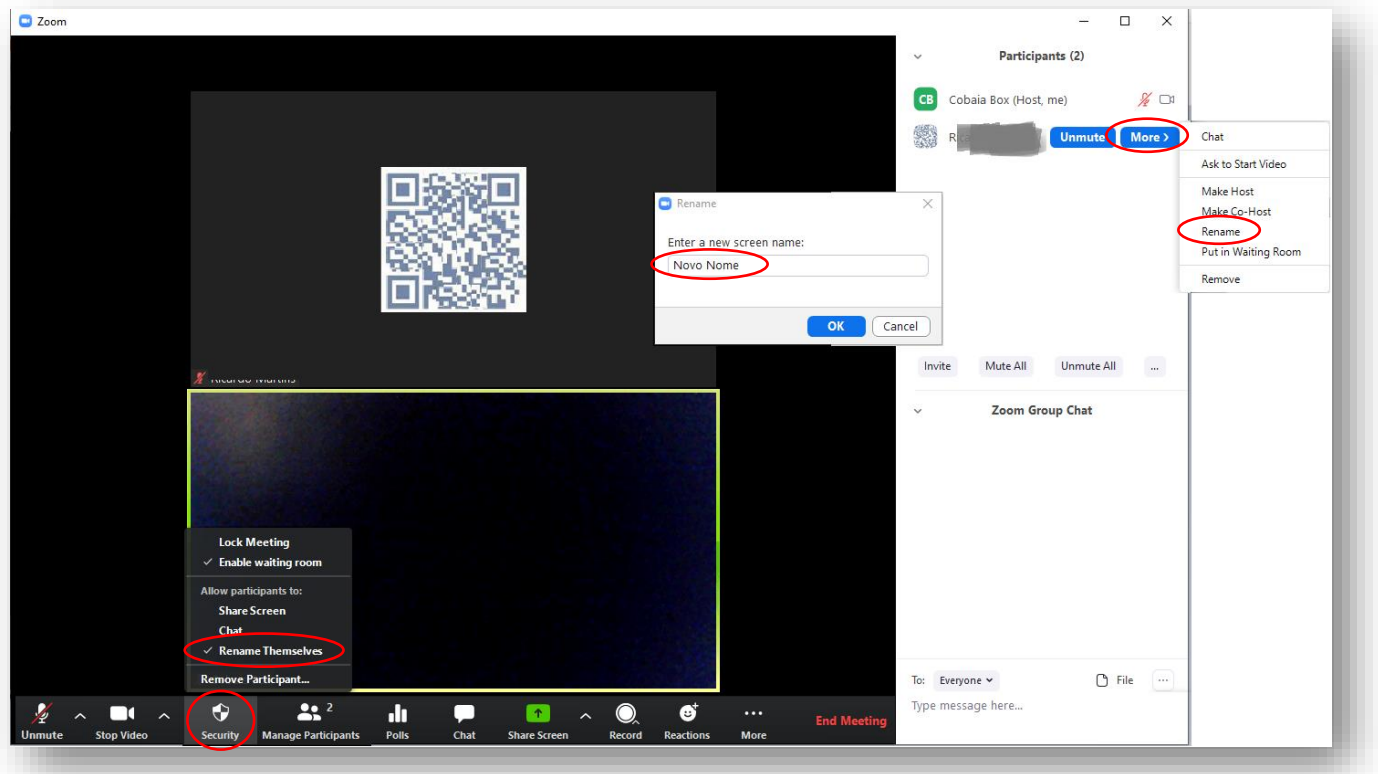

#### A SUA SESSÃO FOI PERTURBADA E QUER APRESENTAR QUEIXA. O QUE FAZER?

- 1. Recolha a informação sobre:
	- a. Data/hora
	- b. ID da Sessão
	- c. Participante(s) que perturbaram
	- d. Screenshots das ocorrências
	- e. Lista de participantes
- 2. Contacte o Gabinete de Cibersegurança

# REFERÊNCIAS VÁRIAS

<https://www.ua.pt/stic/page/14597>

<https://www.ua.pt/pt/apoio-ensino>

<https://www.fccn.pt/colibri-colaboracao-com-seguranca-reforcada/>

<https://videoconf-colibri.fccn.pt/doc/secure>

<https://blog.zoom.us/wordpress/2020/03/27/best-practices-for-securing-your-virtual-classroom/>

<https://www.cncs.gov.pt/recursos/noticias/orientacoes-para-utilizacao-das-tecnologias-para-o-ensino-a-distancia/>